# **Domestic Wire Payments**

For Wire Templates, see separate Wire Payments using Templates guide

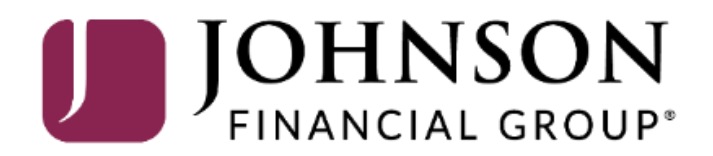

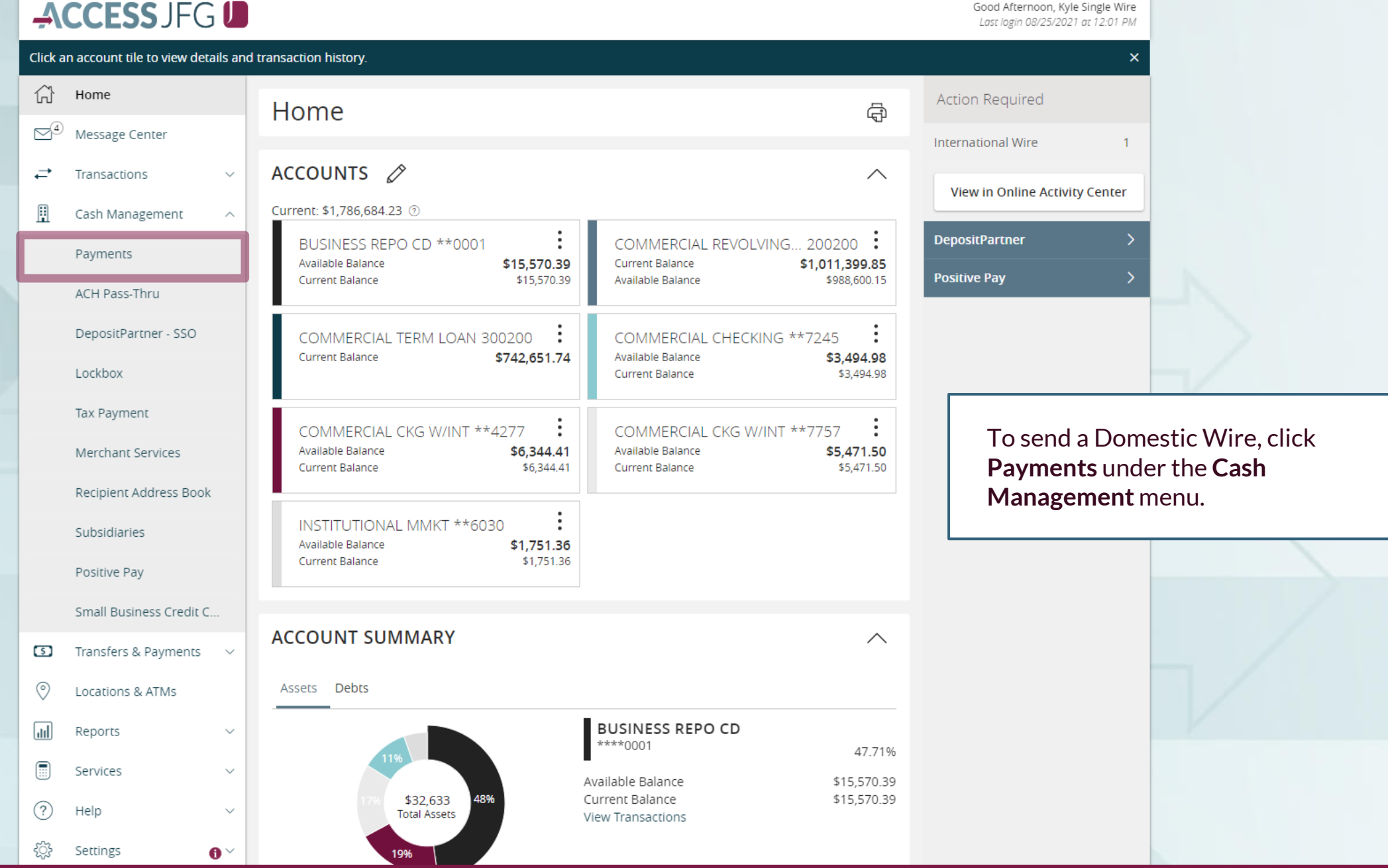

## ACCESS JFG U

Good Morning, Kyle User Guides

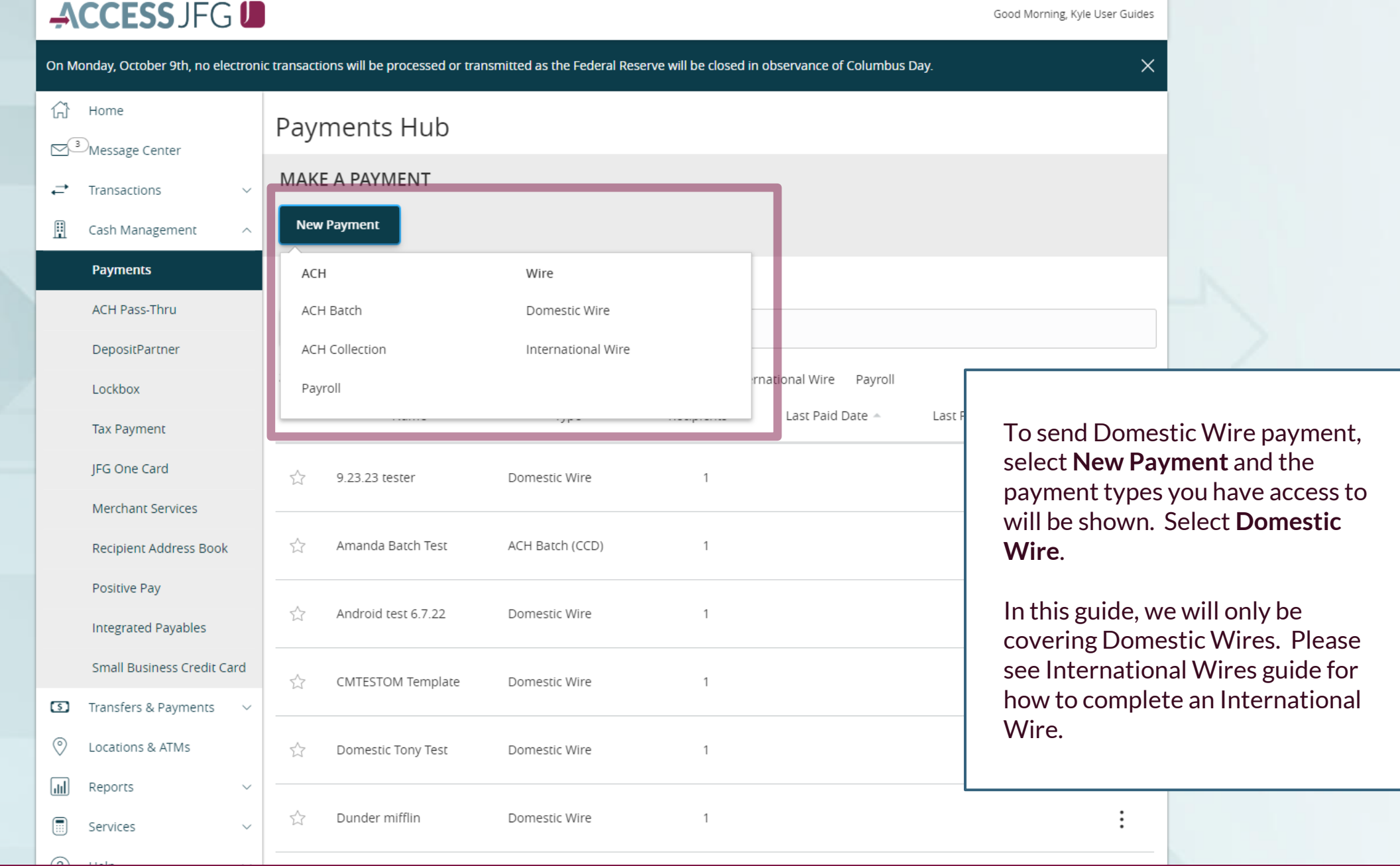

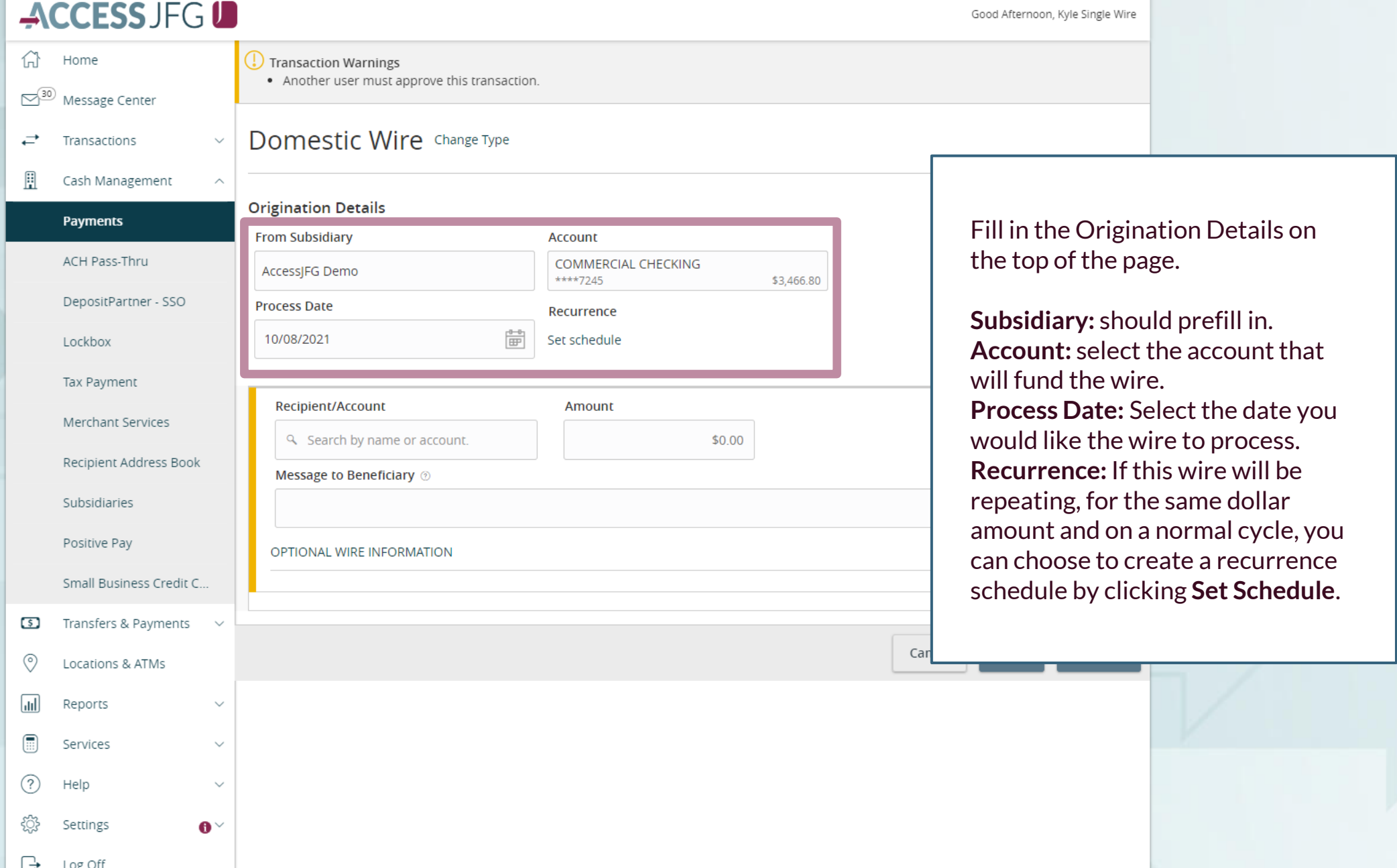

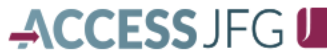

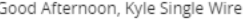

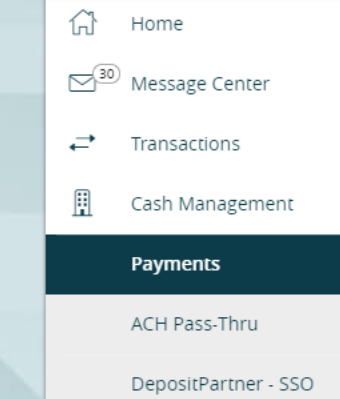

Load in your Recipient. For existing recipients, you can search and select the **Recipient** from the list. Or, if your recipient hasn't been added to your Recipient Address Book, click **+New Recipient**to add a new recipient (see Domestic Wire Recipients guide for further information on adding recipients).

 $\sqrt{d}$ 

 $\textcircled{\tiny{H}}$ 

 $\circled{?}$ 

छु

Ռ

Reports

Services

Help

Settings

Log Off

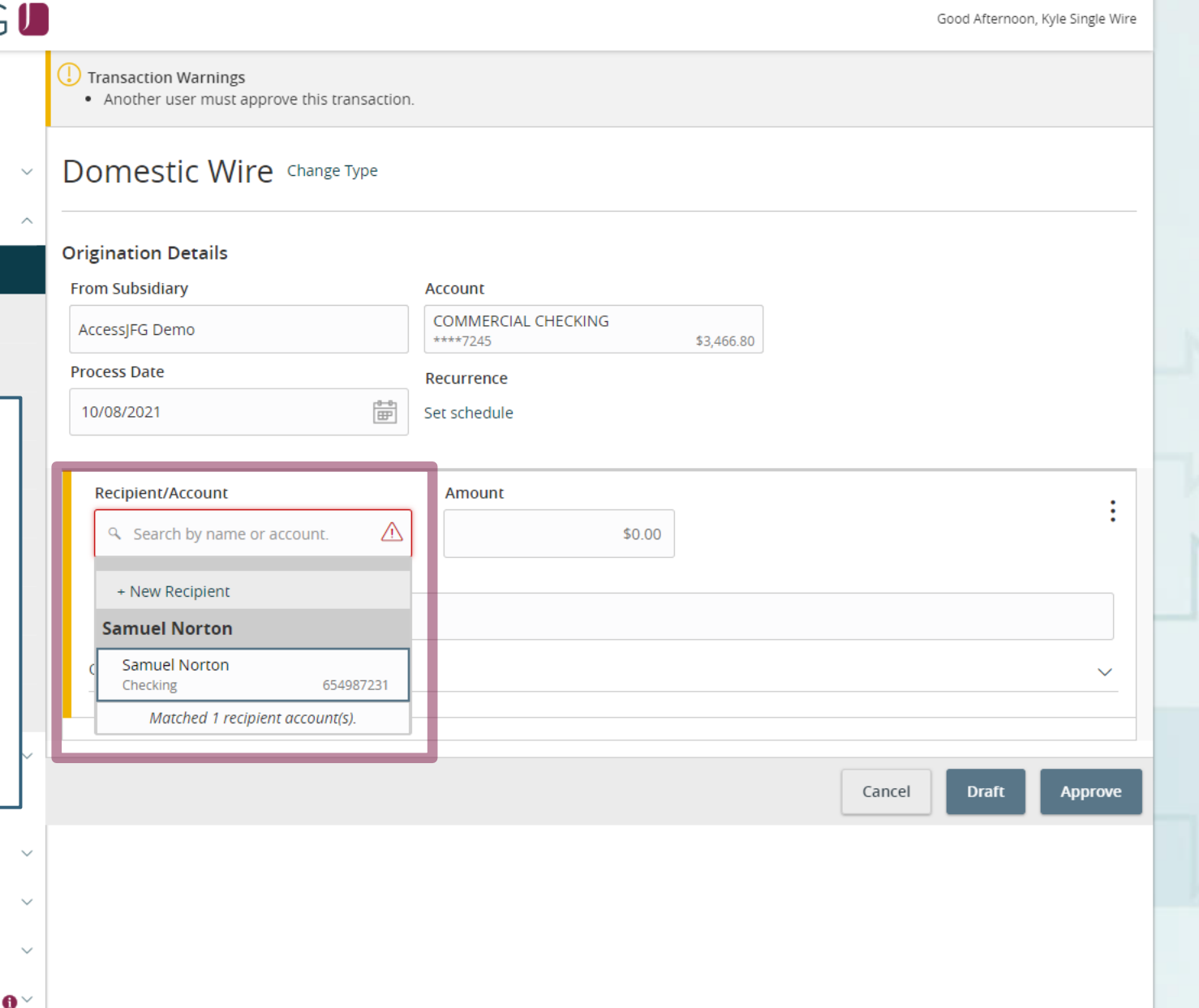

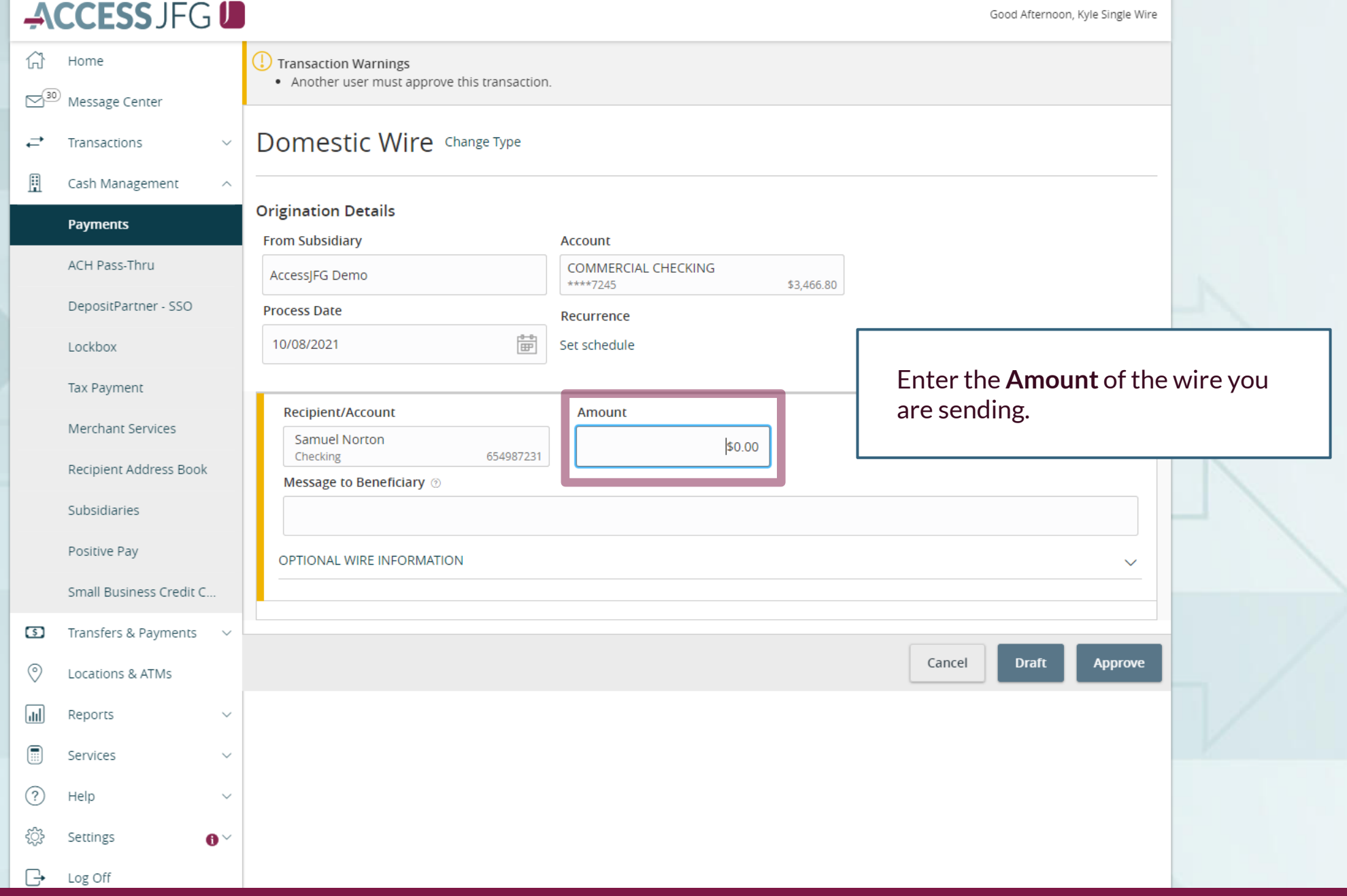

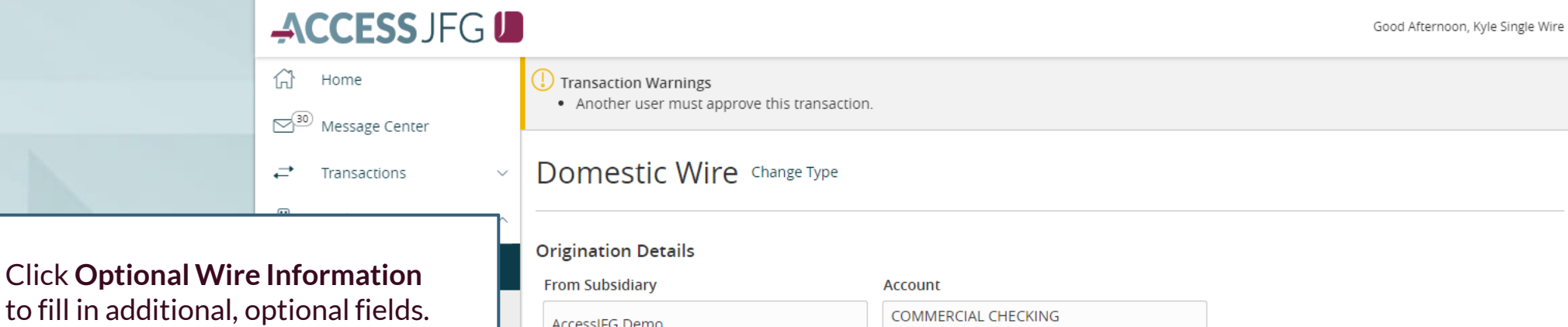

Enter a **Message to Beneficiary** for any additional details you need to provide to the wire recipient.

If your wire instructions say you must include a "For Further Credit To" or "FFC" information, it would be included in this section. Please note, this information will need to be included every time. If this will be a regular wire, we suggest you create a template for this wire so that information can be saved. See the user guide for templates for more information.

දුලි}

 $\Box$ 

Settings

Log Off

 $\bullet$ 

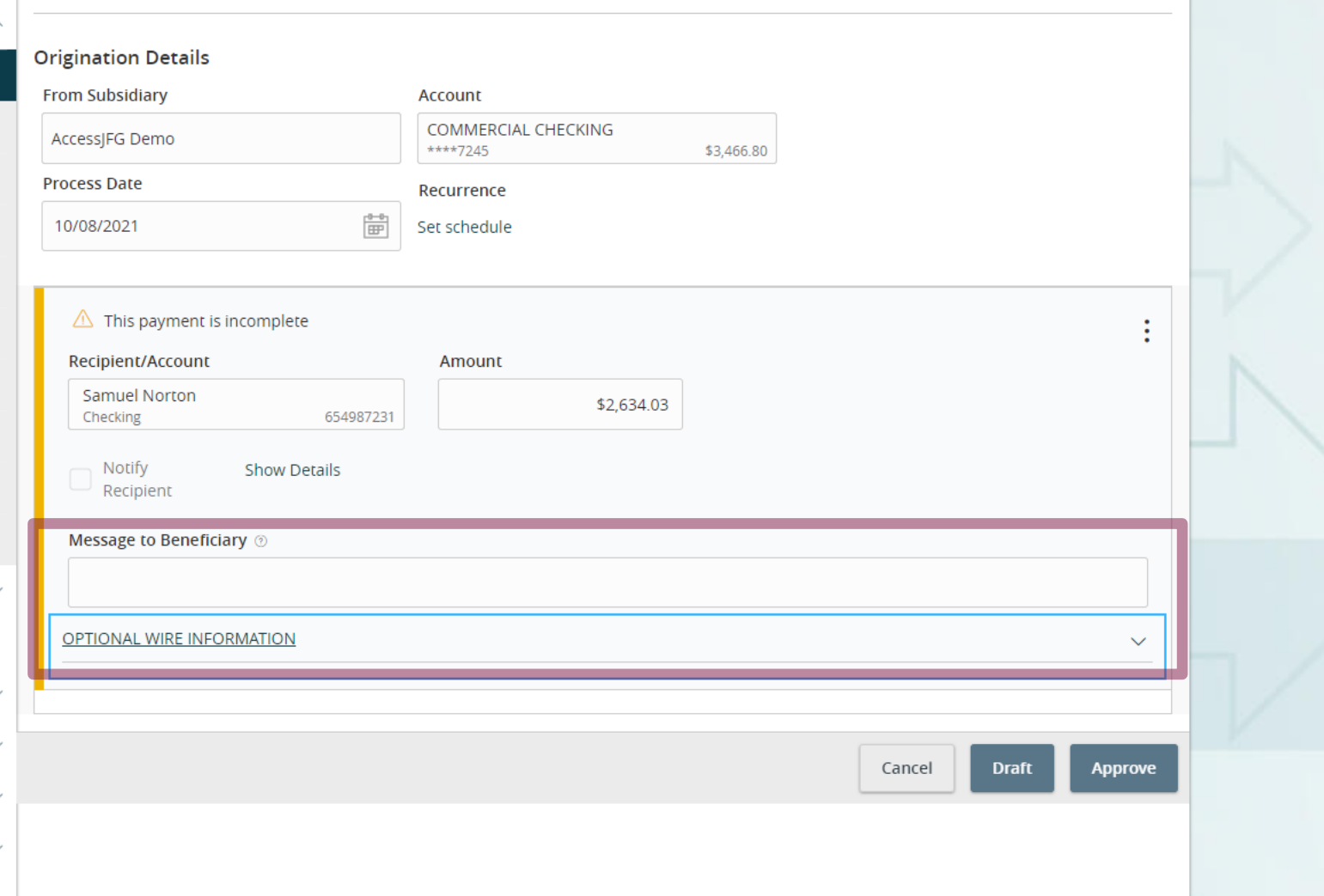

 $\rightarrow$  Log Off

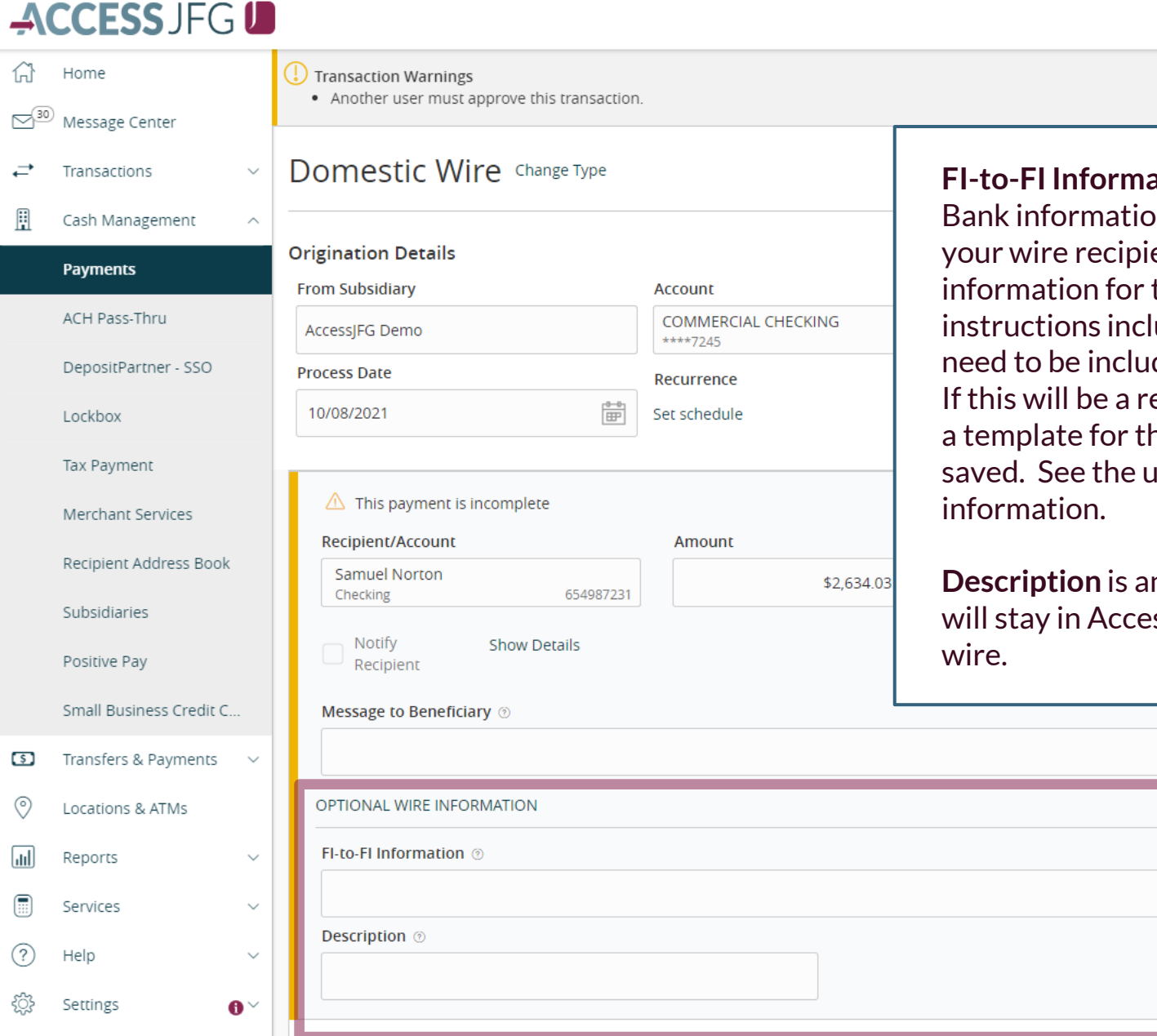

**FI-to-FI Information** (also known as Bank-to-Bank information) will only need to be filled in if your wire recipient's wire instructions include information for this field. Please note, if your wire instructions include this information, this will need to be included every time for this recipient. If this will be a regular wire, we suggest you create a template for this wire so that information can be saved. See the user guide for templates for more information.

**Description** is an internal memo note field that will stay in AccessJFG and will not travel with the wire.

 $\lambda$ 

### ACCESS JFG U

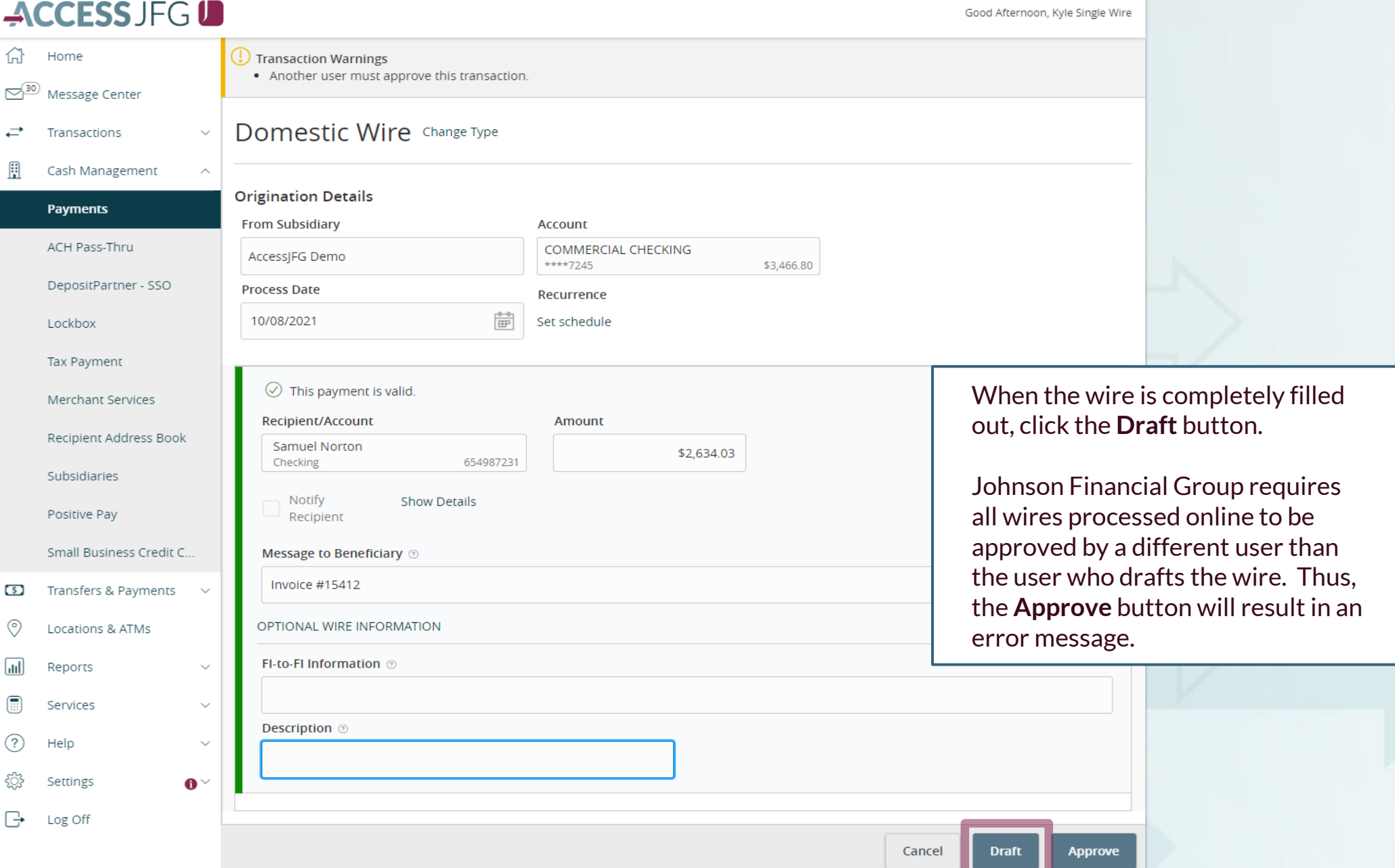

Good Afternoon, Kyle Single Wire

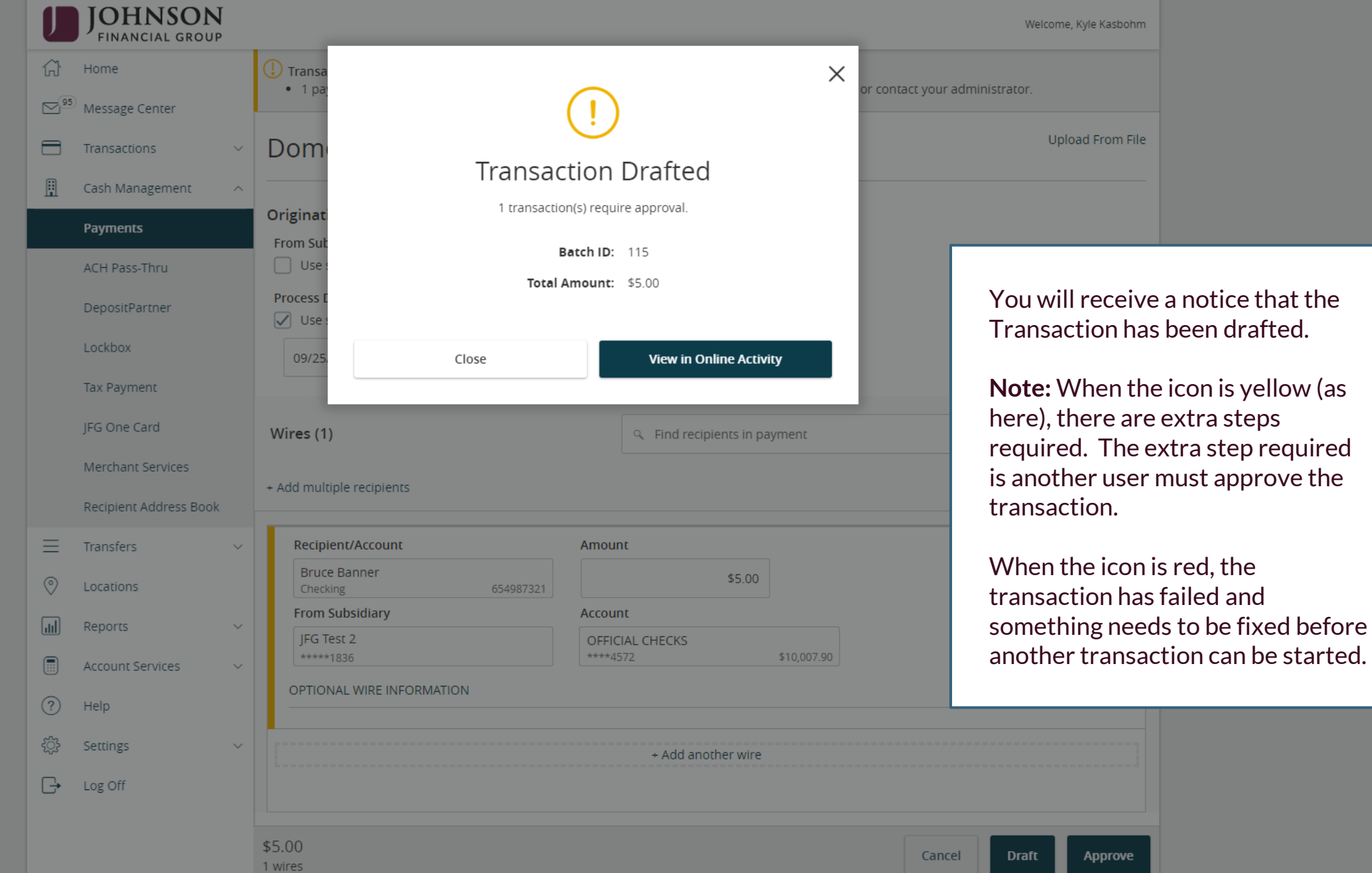

## **ACCESS** JFG **D**<br> **Example 2004** Morning, Kyle User Guides

 $\times$ 

On Monday, October 9th, no electronic transactions will be processed or transmitted as the Federal Reserve will be closed in observance of Columbus Day.<br>All activity performed via Online Banking will be displayed here. Use

ĥ Home

<sup>3</sup>Message Center

Online Activity 2

**Online Activity Center (found in** the **Transactions** menu) tracks all transactions that happen online. Make sure you select Single or Recurring Transactions at the top of the page depending on what transaction type you are looking for.

Using the **kabob menu**, you can **Approve** the transaction from here, amongst other actions. For wire transactions, the user who drafted the transaction cannot approve it.

Depending on your entitlements, you may be able to approve or cancel transactions that were created by other users.

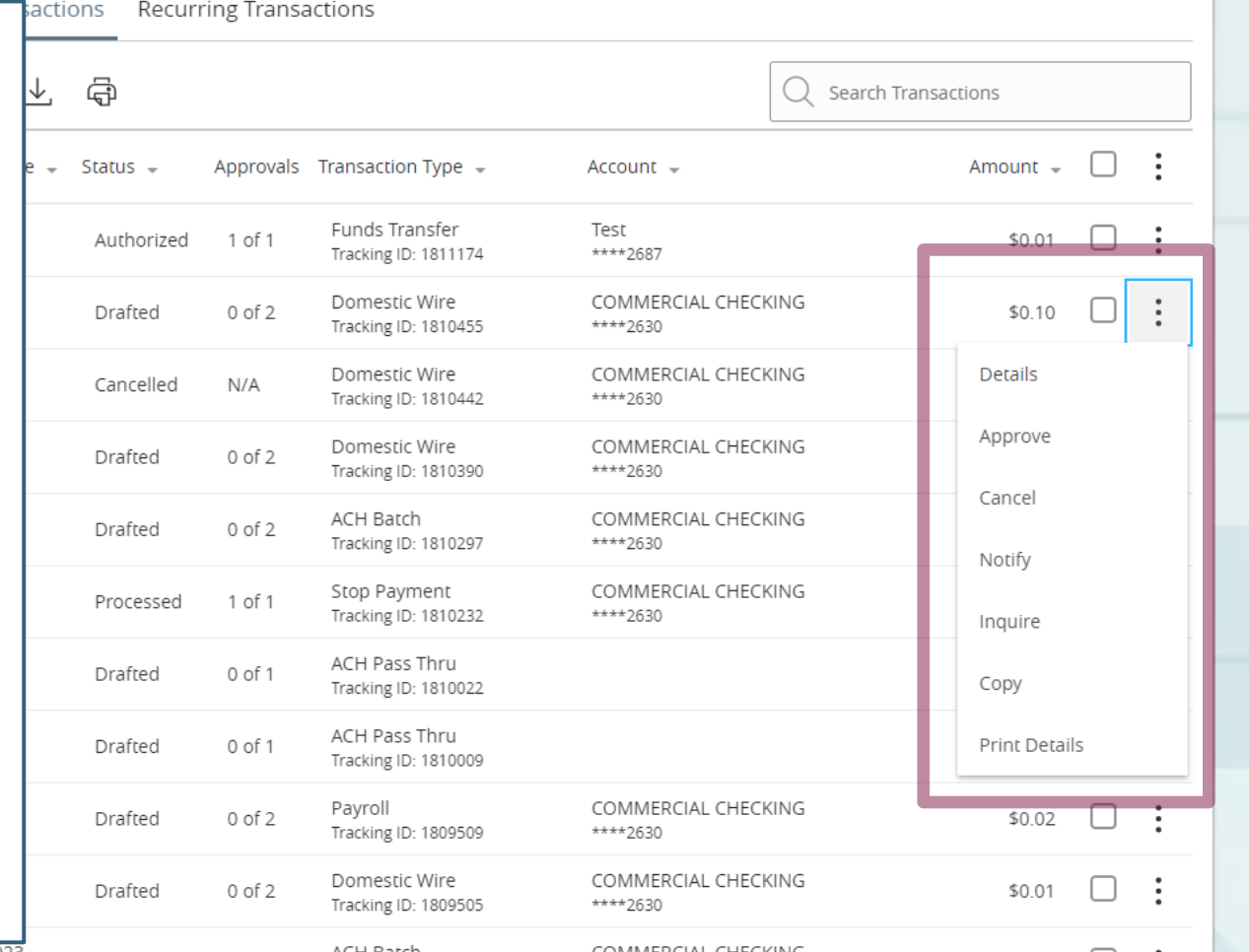

# **Thank You**

Additional Resources and Support

For additional resources, including "how-to" guides, please visit our online Client Resources page at <https://www.johnsonfinancialgroup.com/client-resources>

If further support is needed, please call our Treasury Management Support Center at 888.769.3796 or by email at [tmsupport@johnsonfinancialgroup.com.](mailto:tmsupport@johnsonfinancialgroup.com)

JohnsonFinancialGroup.Com

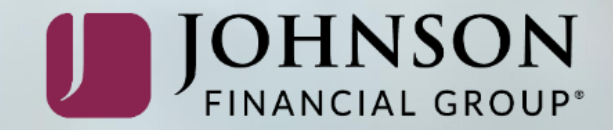